## 從 **SD** 卡更新 **Firmware** 說明

一、將從網站下載的韌體資料夾解壓縮後得到放入 SD 卡的韌體, 如圖 1.1

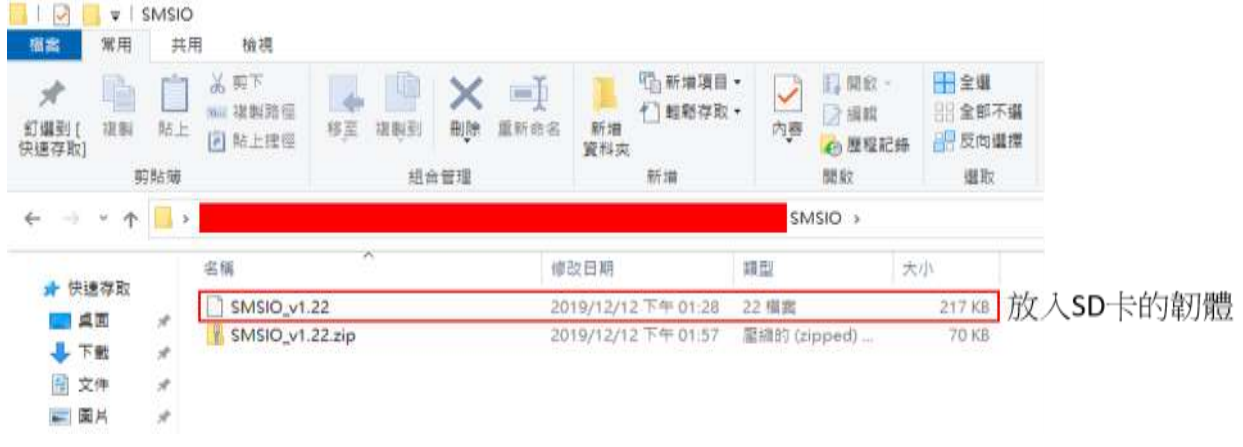

圖 1.1

二、放置燒錄檔案

在 SD 卡內部新增名為"update"的資料夾並將欲放入 SD 卡的韌體改名為"fw" 後放入,如圖 1.2。

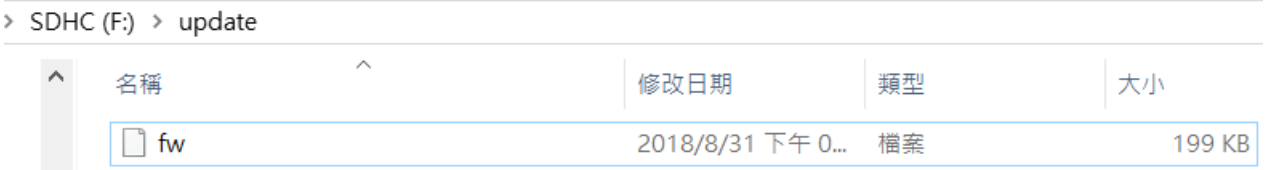

圖 1.2

三、將 SD 卡插上 GTP-541M,上電後更新成功時 STA 燈與 GPS 燈如圖 1.3 會 同時以每 0.1 秒速度閃爍持續 10 秒,如更新失敗則會同時以每 0.9 秒速度 閃爍持續 10 秒,然後 GTP-541M 會自動重新啟動, 此時 SD 卡内部的檔案 會變成原 GTP-541M 內部的"fw"檔和"config.ini"檔並且副檔名更改為.bak, 如圖 1.4。

註解: config.ini.bak 是 fw.bak 所使用的參數資料

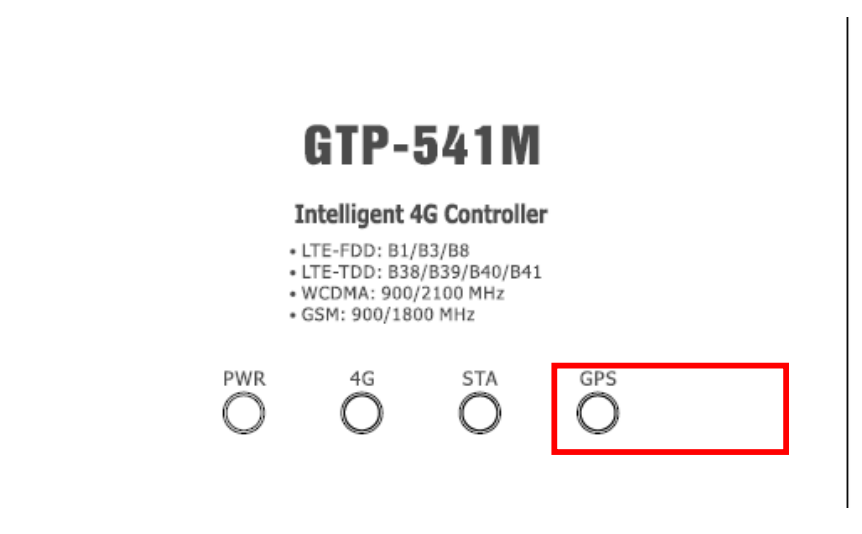

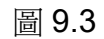

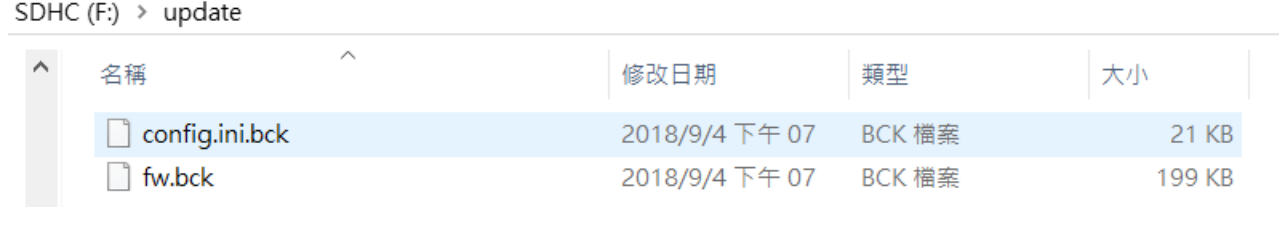

圖 9.4